## **16. เมนกูาหนดรห ํ สสั นคิ า**

ี<br>หมายถึง การกำหนดรหัสสินค้าของบริษัท เพื่อนำไปใช้ในการบันทึกข้อมูลรายวัน ซึ่งการกำหนดรหัสสินค้านั้นจะแบ่งออกเป็น Tab ต่างๆ ดังนี้

**รายละเอียดสินคา**

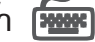

ใช้บันทึกรายละเอียดของสินค้า ดังนี้

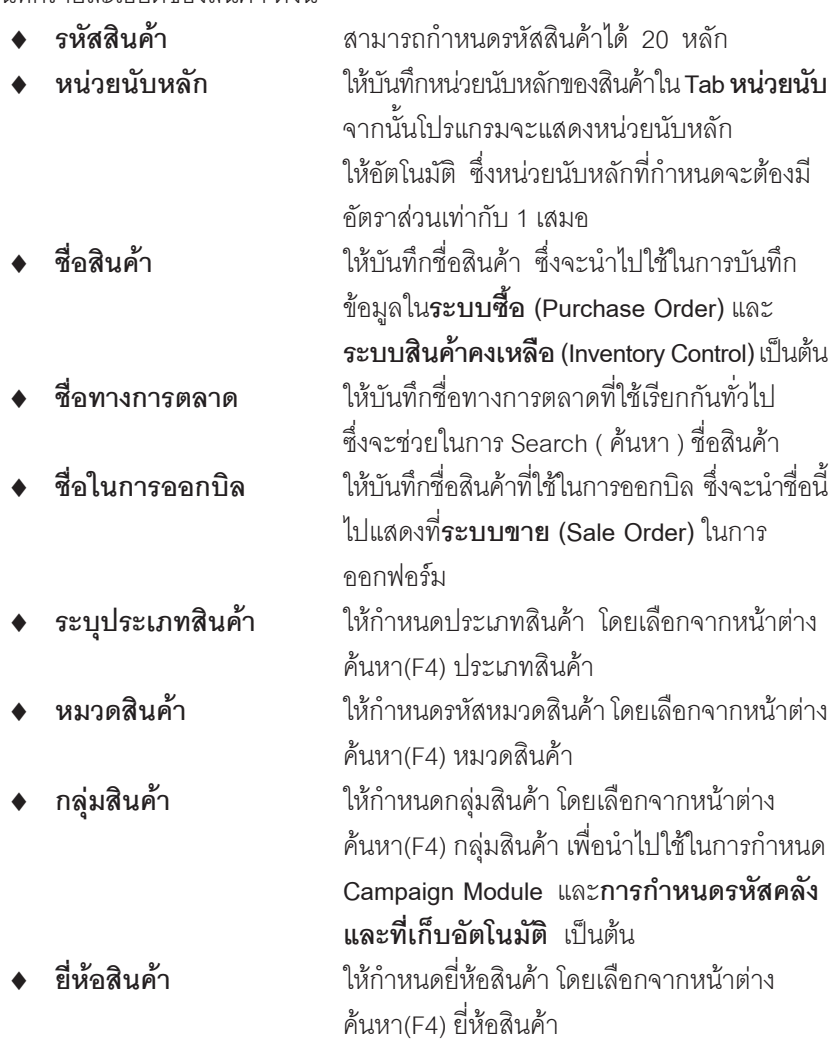

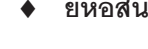

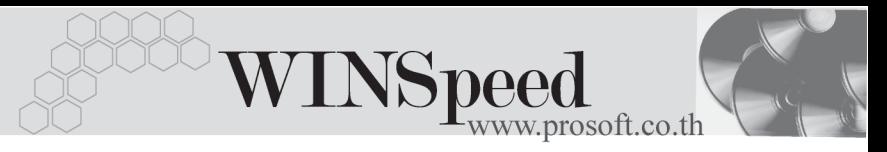

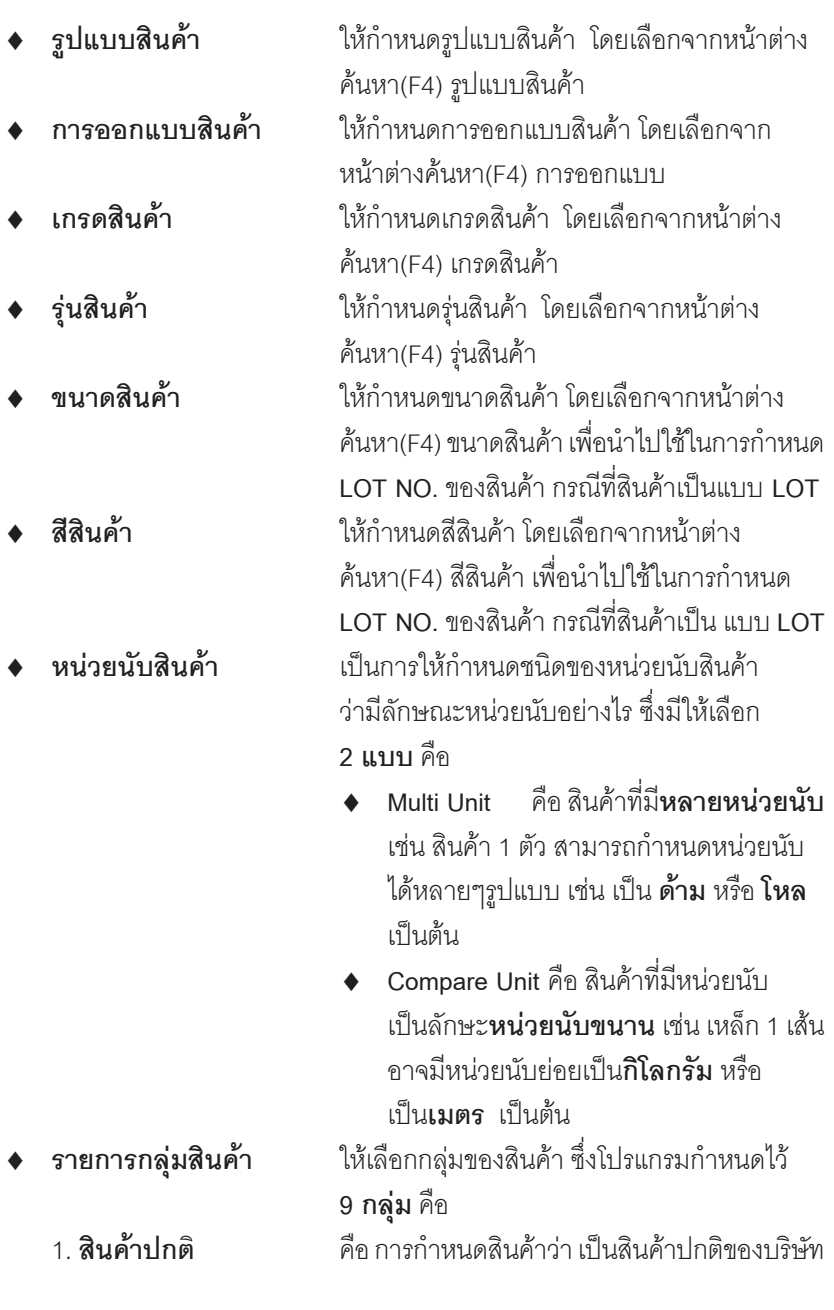

П

PROSOFT

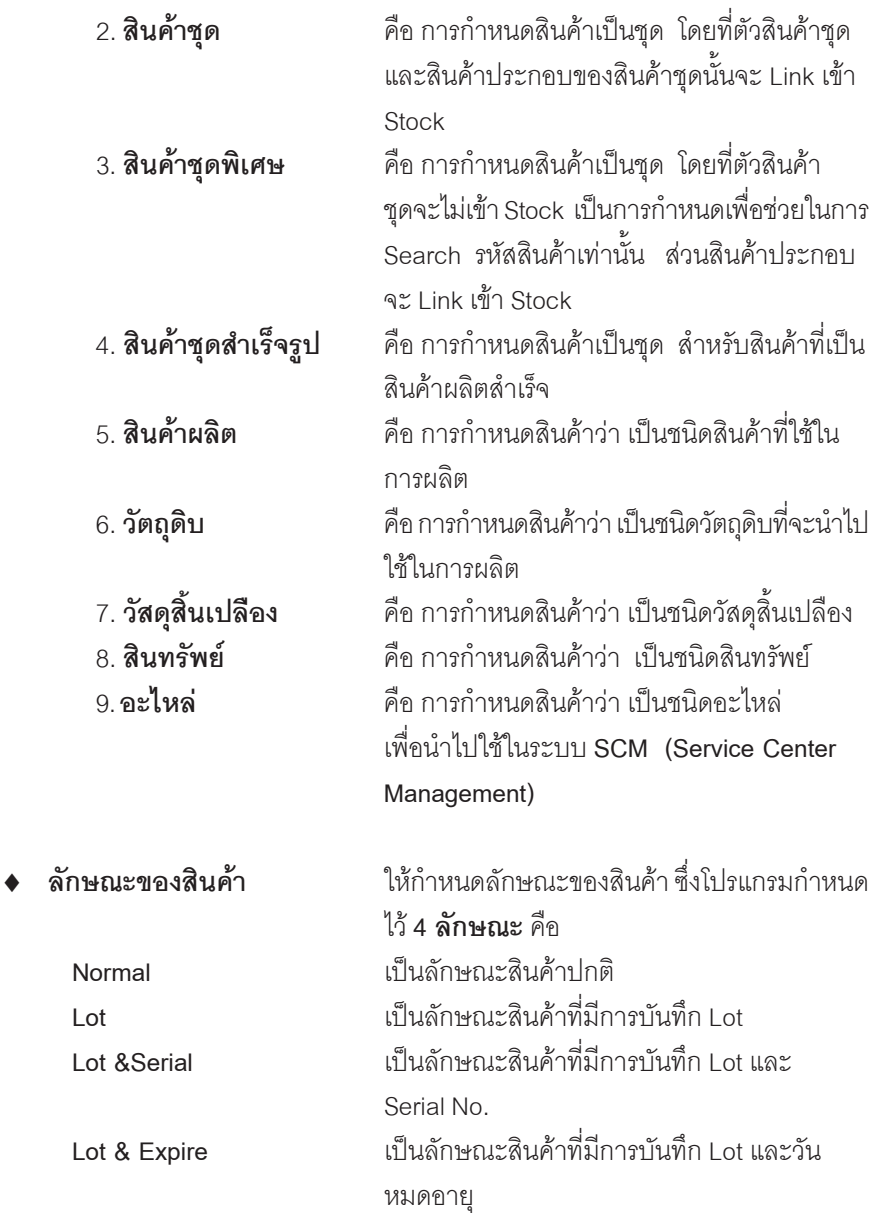

**4**

-----

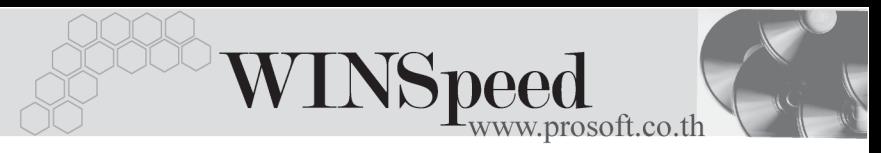

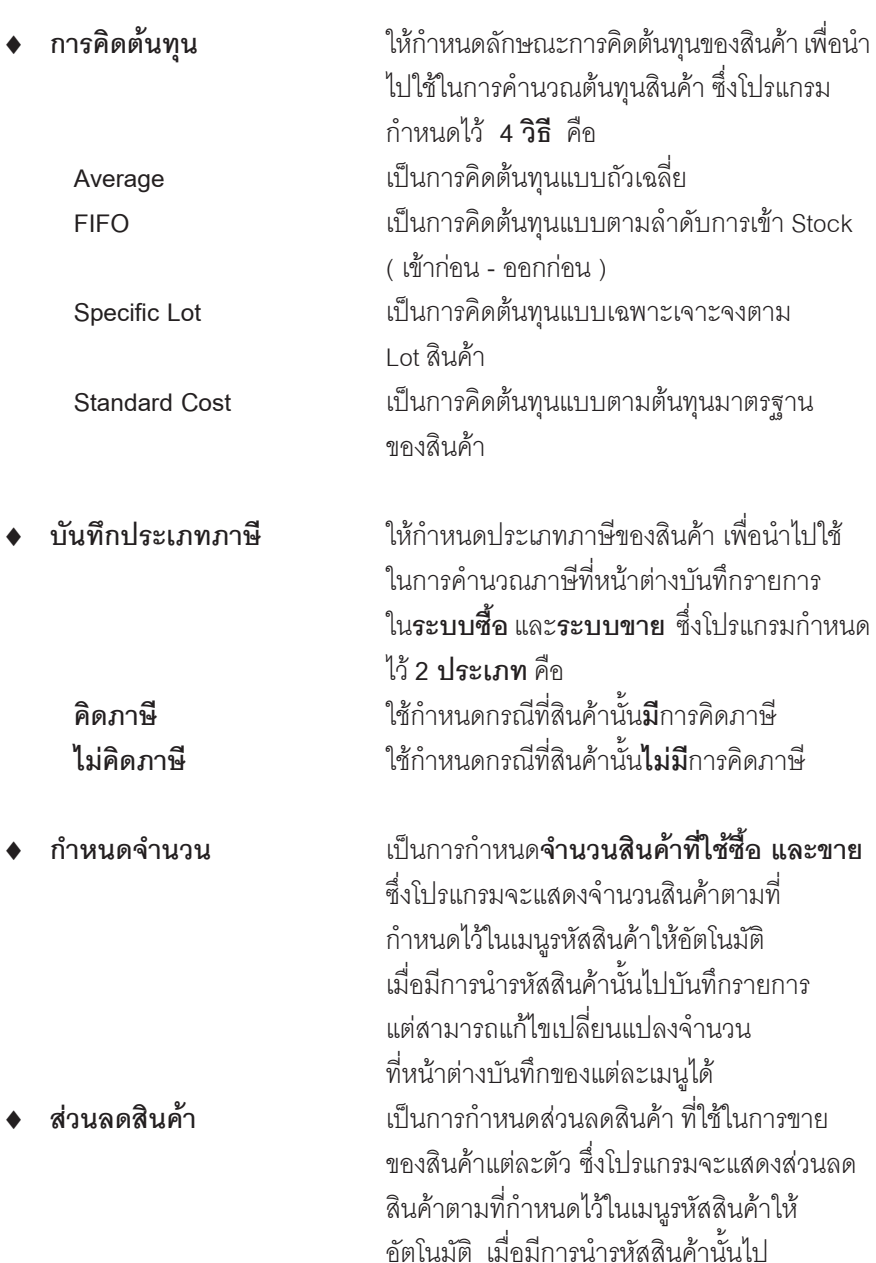

ш

ำเันทึกรายการ แต่สามารถแก้ไขเปลี่ยนแปลง ้จำนวนส่วนลดที่หน้าต่างบันทึก ของแต่ละ เมนไดู

♦ **Barcode** ใชในกรณ ที ตี่ องการน าเคร ํ องบาร ื่ โค ดเข ามาใช ช่วยในการป้อนข้อมูลโดยไม่ต้องพิมพ์รหัสสินค้า ี่ เอง ซึ่งสามารถใช้ความสามารถนี้ได้โดยการ Click √

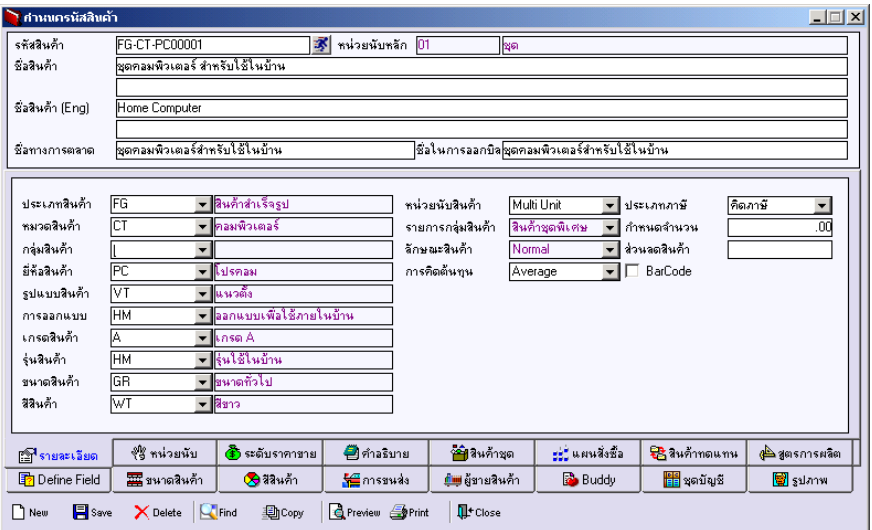

⇪**ตวอย ั างการก าหนดรห ํ สสั นคิ า Tab รายละเอยดี**

**บทที่ 4**

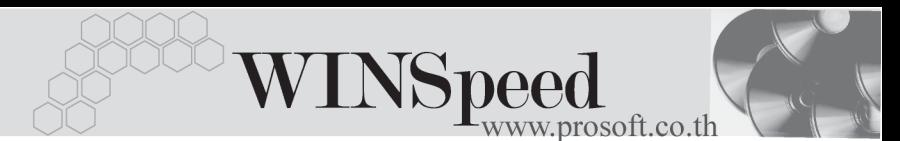

## หน่วยนับสินค้า <mark><del>หนะ</del></mark>

หมายถึง การกําหนดหนวยนับของสินคา ไดแก **หนวยนับหลัก หนวยนับขาย หนวยนับซื้อ** ซึ่งหลังจากบันทึกหนวยนับหลักแลว **Tab รายละเอียดสินคา** จะแสดง ู่ <sub>ที</sub>่ี่ดหบ่วยบับสิบค้าให้คัตโนมัติ ในการกำหนดนั้นสามารถเลือกกำหนดได้จากการ Double ิ Click ที่ <mark>ไข่ หรือการกด F11 หรือการ Click ที่ 图</mark> หรือการกำหนดจากหน้าต่าง กาหนดหน ํ วยน บเองก ั ได็ **มขีนตอน ั้** ดงนั ี้

- ◆ ให้เลือกหบ่ายบับสิบค้าที่ต้องการ โดยเลือกจากหน้าต่างค้นหา (F4) หน่ายบันสิบค้า
- ♦ กาหนดอ ํ ตราส ั วนของหน วยน บั ซงการก ึ่ าหนดอ ํ ตราส ั วนน นั้ **หนวยน บหล ั กั** ตองก าหนด ํ **เปน 1 เสมอ**
- $\bullet$  ให้กำหนด Barcode ของสินค้าตามหน่วยนับ (ถ้ามี)
- ♦ หากต้องการให้หน่วยนับนี้แสดงที่หน้าต่างบันทึกรายการซื้อ ขาย อัตโนมัติ ให Click √ ท Column ี่ **หนวยน บซั อื้ หนวยน บขาย ั**

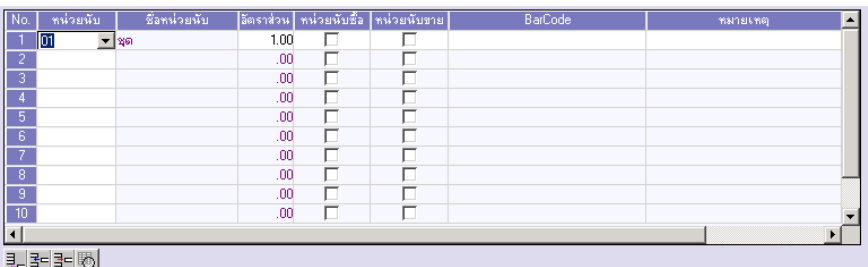

### ⇪**การกาหนดรห ํ สสั นคิ า Tab หนวยน บั**

#### **หนาต างรายละเอ ยดส ี นคิ า (F11)**

เป็นหน้าต่างที่แสดงการกำหนดรายละเอียดของหน่วยนับสินค้า จะมีส่วนข้อมูล เพมเต ิ่ มิ ไดแก การก าหนด ํ **ความกวาง , ความยาว,สวนส งู, นาหน ้ํ กั** เปนต น ซงสามารถ ึ่ กาหนดเพ ํ มเต ิ่ มทิ สี่ วนน ไดี้ และนาไปใช ํ ในการค านวณ ํ เรองื่ **การขนสงส นคิ า** (Transport Management)

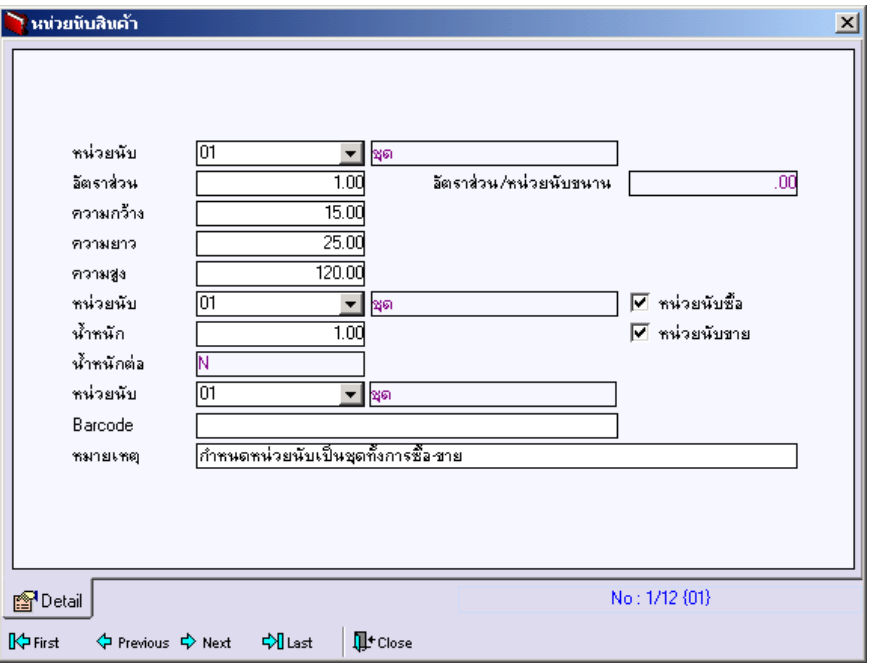

### ⇪**หนาต างรายละเอ ยดหน ี วยน บสั นคิ า (F11)**

**4**

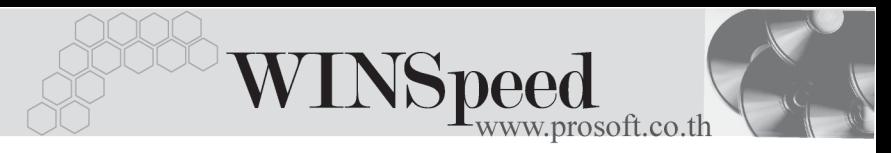

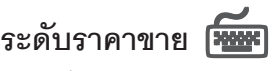

หมายถึง การกำหนดระดับราคาขายของสินค้า สามารถกำหนดระดับราคา ขายได้ถึง 10 ระดับ เพื่อนำไปใช้แสดงราคาขายสินค้าให้กับลูกค้าแต่ละราย ว่าจะขาย ี สินค้าให้ระดับราคาที่เท่าไร เป็นต้น **มีขั้นตอน** ดังนี้

- ▲ ให้กำหนดหน่วยนับของสินค้าที่ใช้ขาย และกำหนดช่วงจำนวนสินค้า ที่ต้องการกำหนดระดับราคาขาย เช่น
	- **จานวนส ํ นคิ า 1 10 ระดบราคาขายท ั 1 1,350.00 ี่**
		- **ระดบราคาขายท ั 2 1,360.00 ี่**
			- **ระดบราคาขายท ั 3 1,370.00 ี่**
	- **จานวนส ํ นคิ า 11 20 ระดบราคาขายท ั 1 1,250.00 ี่**
		- **ระดบราคาขายท ั 2 1,260.00 ี่**
		- **ระดบราคาขายท ั 3 1,270.00 ี่**
- ♦ ให้กำหนดราคาขายของสินค้าในแต่ละระดับ สามารถระบุได้ถึง 10 **ระดับ** (ตัวอย่างข้างต้น)
- ♦ การแสดงระดับราคาขายสินค้านั้น ขึ้นอยู่กับการกำหนดระดับราคาขายใน**เมน กาหนดรห ํ สลั กหน ู ี้** ซงโปรแกรมจะแสดงให ึ่ อ ตโนม ั ตั ตาม ิ **IC Option การ กาหนดราคาขาย ํ - แสดงราคาตามระบบ EM**

ึ การกำหนดระดับราคาขายสินค้ากำหนดได้ 10 ระดับ ในกรณีที่มีการเปลี่ยน/ปรับ ระดับราคาขายสินค้าให้ใช้ที่การปรับราคาขายได้ เพื่อความสะดวกและรวดเร็ว

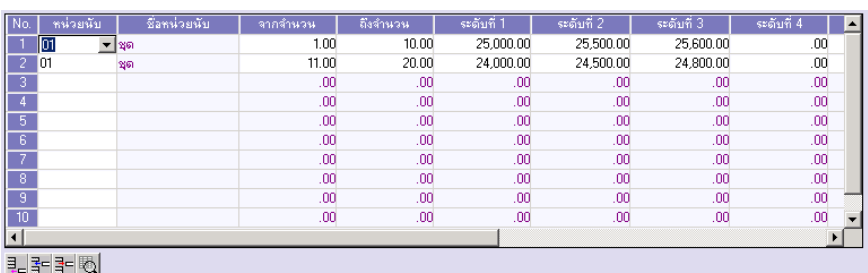

⇪**การกาหนดรห ํ สสั นคิ า Tab ระดบราคาขาย ั**

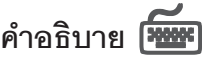

หมายถึง การบันทึกคําอธิบายรายการของสินคา เพื่อนําไปใชใน**การขายสินคา / ซอสื้ นคิ า / ระบบสนคิ าคงคล งั** ซงจะบ ึ่ นทั กในหน ึ าต าง **F11 หรอื Tab Description** ี่ ซึ่งสามารถกำหนดได้หลายรายการ **มีขั้นตอน** ดังนี้

- $\bullet$  ให้ Double Click ที่  $\frac{N_{0}}{N_{0}}$  หรือกด F11 หรือ Click ที่  $\overline{\mathbb{E}}$  บรรทัดที่ต้องการ ู้บับทึกคำคลิบายรายการ ซึ่งโปรแกรมจะแสดงหน้าต่างกำหนดคำคลิบาย รายการให
- ▶ ให้บันทึกชี่คคำคธิบายรายการ รายละเอียดของคำอธิบายรายการ หมายเหตุ  $(\stackrel{\mathtt{o}}{\mathtt{h}} \cap \stackrel{\mathtt{o}}{\mathtt{h}})$
- ♦ สำหรับการนำคำคธิบายรายการไปใช้นั้น แบ่งออกเป็น 2 แบบคือ
	- ถาใช ท ระบบ ี่ **Sale Order(SO)** ให Click เลอกื **Option ใชในการขาย**
	- ถาใช ท ระบบ ี่ **Purchase Order (PO) /Inventory Control(IC)** ไมต อง Click เลอกื **ใชในการขาย**

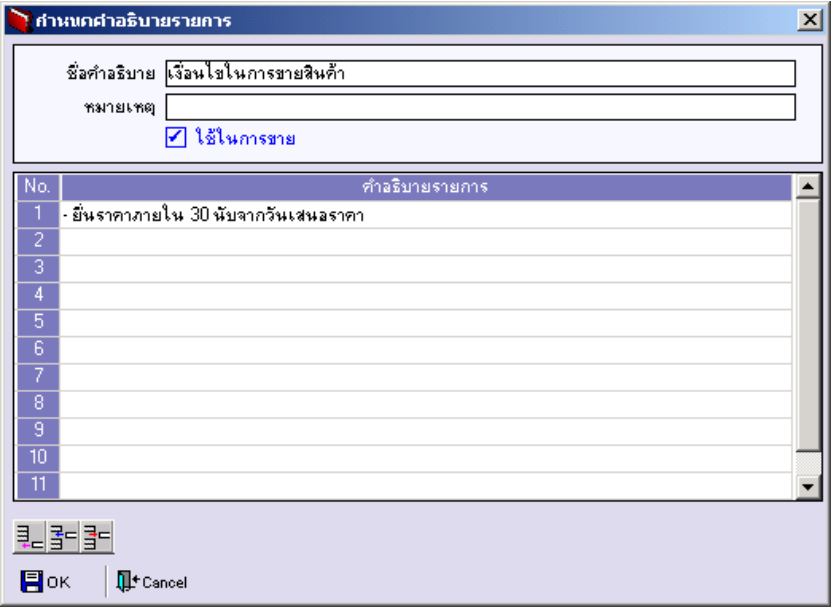

### ⇪**หนาต างรายละเอ ยดก ี าหนดค ํ าอธ ํ บายรายการ ิ (F11)**

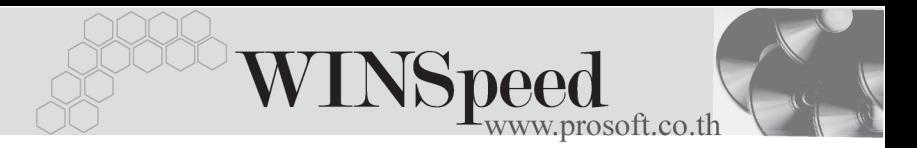

เมื่อกำหนดเสร็จแล้ว ให้ Click OK รายการที่บันทึกจะแสดงให้ดังรูป

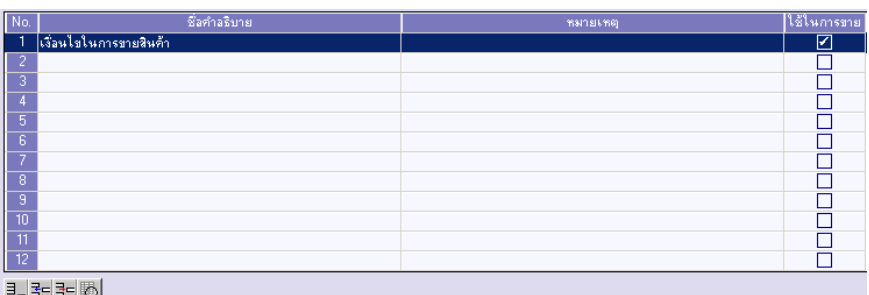

⇪**ตวอย ั างการบ นทั กรห ึ สสั นคิ า Tab คาอธ ํ บาย ิ**

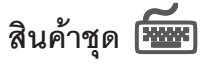

หมายถึง การกำหนดสินค้าที่เป็นสินค้าประกอบของสินค้าชุด ว่าประกอบด้วยสินค้า อะไรบาง **มขีนตอน ั้** ดงนั ี้

- $\blacklozenge$  ให้เลือกรหัสสินค้าที่จะนำมาประกอบเป็นสินค้าชุด
- ◆ ให้ระบุหน่วยนับสินค้า จำนวนสินค้า ต้นทุนสินค้า
- ♦ ให้ Click เลือก Column **"สถานะ"** เพื่อเลือกสินค้าย่อยที่นำมาประกอบ เป็นสินค้าชุดว่ามีสินค้าตัวไหนบ้าง

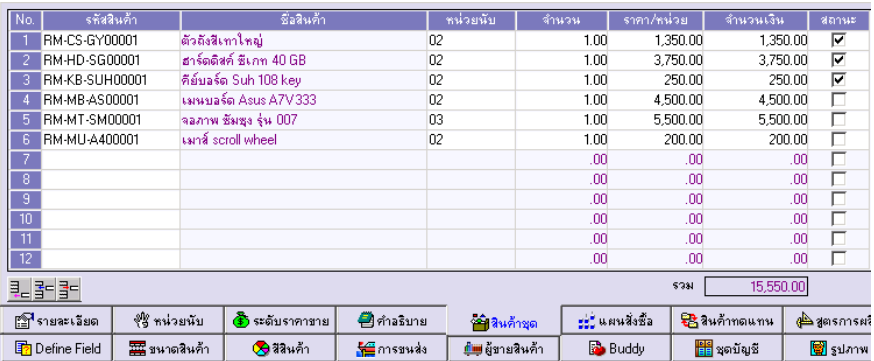

⇪**ตวอย ั างการบ นทั กรห ึ สสั นคิ า Tab สนคิ าช ดุ**

## **แผนการสั่งซื้อ**

หมายถึง การบับทึกแผนการสั่งซื้อสินค้าที่เหมาะสม ของแต่ละคลังสินค้าภายในช่วง เวลาทกี่ าหนดไว ํ **มขีนตอน ั้** ดงนั ี้

- $\bullet$  ให้กำหนดรหัสคลังสินค้า ที่ต้องการวางแผนการสั่งซื้อ
- $\blacklozenge$  ให้กำหนดวันที่เริ่มต้น สิ้นสุดของแผนการส่งซื้อนี้
- $\blacklozenge$  ให้กำหนดจำนวนสินค้าในจุดต่ำสุด ที่ให้คงเหลืออยู่ใน Stock ว่าต้องการ ให้เป็นจำนวนเท่าไหร่เพื่อป้องกันเรื่อง Stock ขาด
- $\blacklozenge$  ให้กำหนดจำนวนสินค้าในจุดสูงสุดของ Stock ที่ให้มีสินค้าคงเหลืออยู่ว่า ไม่เกินเท่าไหร่
- ♦ และให้กำหนดจำนวนสั่งซี้คสินค้าที่เหมาะสม
- $\bullet$  ให้กำหนด I ead Time ของสินค้า
- $\blacklozenge$  ให้กำหนด Safety Stock คือจำนวนสินค้าที่ควรคงเหลือสำรองไว้ในคลัง

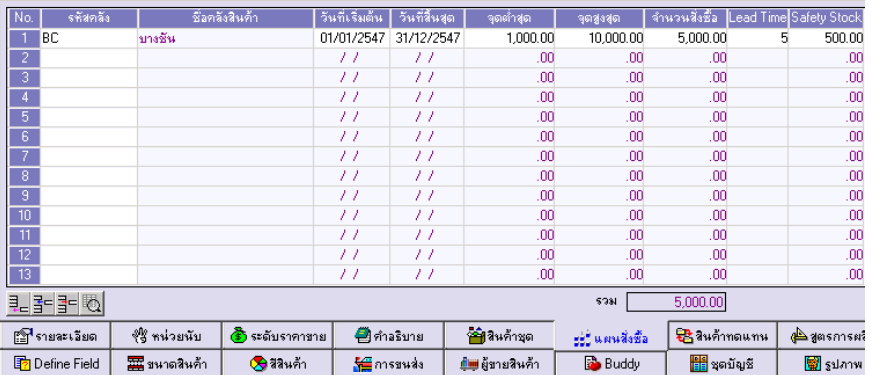

⇪**ตวอย ั างการบ นทั กรห ึ สสั นคิ า Tab แผนการสงซั่ อื้**

**4**

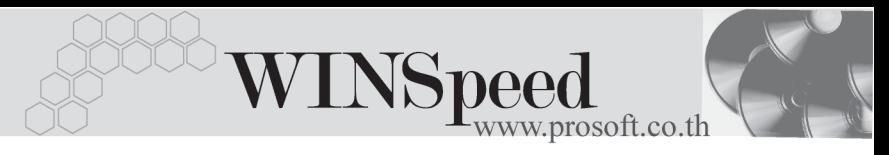

# สินค้าทดแทน <mark><del>โ**พ**พ</del>า</mark>

หมายถึง การกำหนดรหัสสินค้าทดแทน เพื่อใช้ในกรณีที่สินค้าปกติไม่มี ก็สามารถ ใช้สินค้าอื่นทดแทนได้ บันทึกเพื่อเป็น Memo

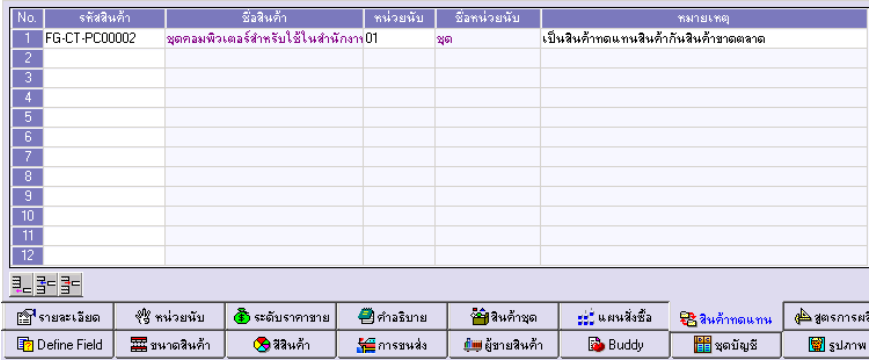

⇪**ตวอย ั างการบ นทั กรห ึ สสั นคิ า Tab สนคิ าทดแทน**

## **สูตรการผลิต**

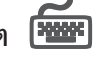

หมายถึง การกำหนดสตรการผลิต สำหรับสินค้าที่บริษัทที่มีการผลิต ซึ่งสามารถ กาหนดได ํ หลายส ตรู เพอนื่ าไปใช ํ ในระบบ **JOB Cost มขีนตอน ั้** ดงนั ี้

- $\blacklozenge$  ให้ Double Click Column No.  $\frac{N_0}{I}$  หรือกด F11 หรือ Click ที่ ็บรรทัดที่ต้องการกำหนดสูตรการผลิต โปรแกรมจะแสดงหน้าต่างกำหนด สตรการผลิต
- $\blacklozenge$  ให้บันทึกรหัสสูตรการผลิต ชื่อสูตรการผลิต ปริมาณสูตรการผลิต หมายเหตุ (ถ้ามี)
- $\blacklozenge$  ให้บันทึกรหัสวัตถุดิบ โดยเลือกจากหน้าต่างค้นหา (F4) รหัสสินค้า และกำหนดหน่วยนับ จำนวนวัตถุดิบ ต้นทุน/หน่วย ส่วนจำนวนเงิน โปรแกรมคำนวณให้คัตโนมัติ

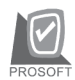

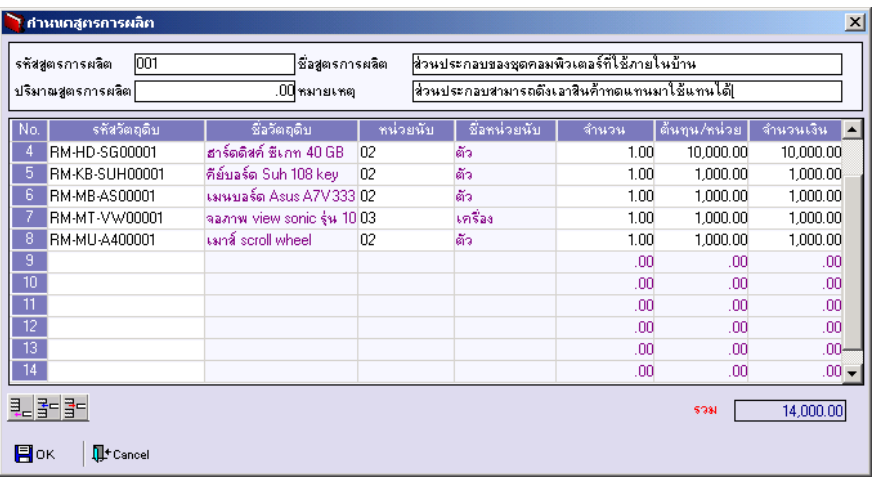

### ⇪**หนาตางกําหนดสูตรการผลิต(F11)**

 $\blacklozenge$  เมื่อกำหนดเสร็จแล้ว ให้ Click OK รายการที่บันทึกจะแสดงให้ดังรูป

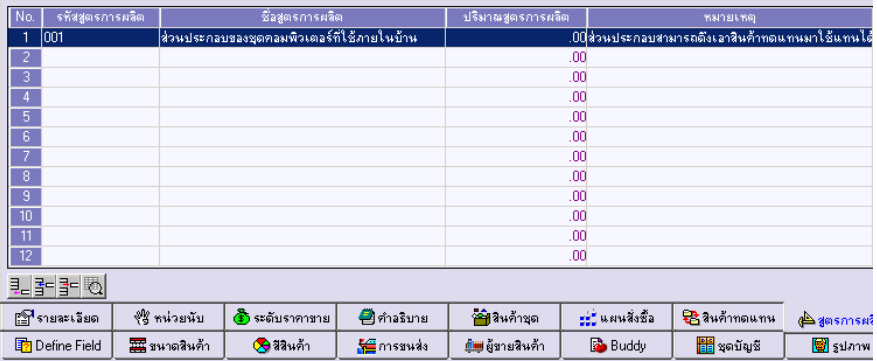

⇪**ตวอย ั างการบ นทั กรห ึ สสั นคิ า Tab สตรการผล ู ติ**

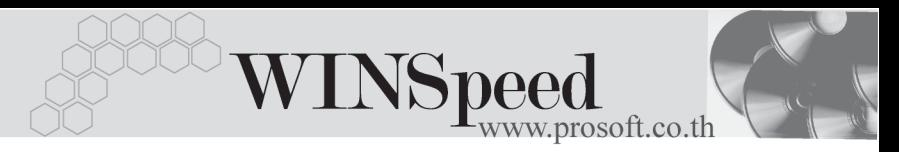

## Define **PANE**

เป็นการกำหนด Option สำหรับเพื่อบันทึกช่วยจำเพิ่มเติมในสินค้าแต่ละตัว ซึ่งข้อมูล ที่กำหนดไว้ใน Define จะปรากฏในรหัสสินค้าทุกตัว **มีขั้นตลบ** ดังนี้

- ♦ ให Click ปมุ **เพมิ่** โปรแกรมจะแสดงหนาต าง **"เพมขิ่ อม ลตาม ู ต้องการ" <sup>ใ</sup>ห้คัตโบบัติเพื่อใช้** สำหรับการเพิ่ม**หัวข้อ**ที่ต้องการบับทึกเป็บ Memo ไว้บี่รายละเอียดดังบี้
	- $\Box$  **รหัส** ให้บับทึกรหัสของหัวข้อที่ต้องการเพิ่ม
	- **การ**ต้อความ ให้บับทึกชื่อหัวข้อที่ต้องการเพิ่ม
	- **ิ อชนิดข้อมล ให้เ**ลือกชนิดข้อมูล ซึ่งมี 2 ประเภท คือ
		-

**ตวอั กษร ั (String)** ใชสาหร ํ บบั นทั กขึ อความท เปี่ น **ตวอั กษร ั ตวเลข ั (Numeric)** ใชสาหร ํ บบั นทั กขึ อม ลทู เปี่ น **ตวเลข ั**

**□ รายละเอียด** ใช้บันทึกคำอธิบายประกอบข้อมูลเพิ่มเติม

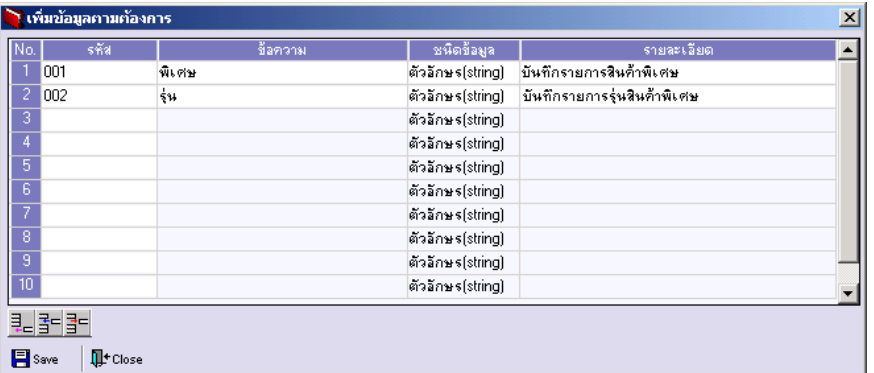

### ⇪**การเพมขิ่ อม ลตามต ู องการ**

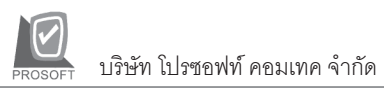

♦ หลังจากที่บันทึกข้อมูลแล้วให้ Click ปุ่ม **Save** เพื่อจัดเก็บข้อมูล และ Click ปมุ **Close** เพอปื่ ดหน าต าง โปรแกรมจะแสดงขอความใน **Tab Define** ให้คัตโนมัติตามข้อความที่บันทึกไว้

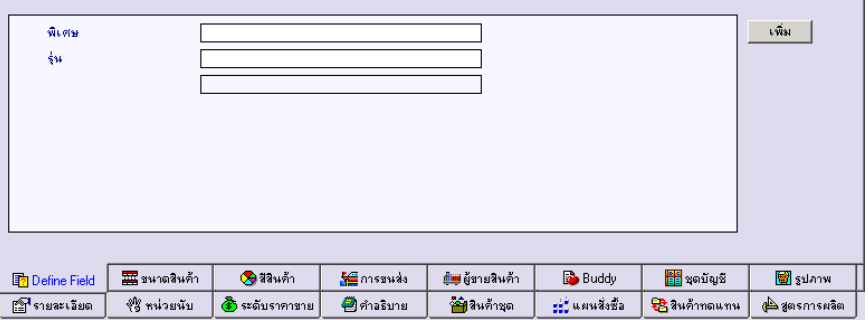

⇪**ตวอย ั างการก าหนดรห ํ สสั นคิ า Tab Define**

## ขนาดสินค้า <mark>เ<del>ขน</del>า</mark>

หมายถึง การบันทึกขนาดสินค้า เพื่อนำไปใช้ในการกำหนด LOT สินค้า และสามารถกาหนดได ํ หลายขนาด **มขีนตอน ั้** ดงนั ี้

- ♦ ให้บันทึกขนาดสินค้า โดยเลือกจากหน้าต่างค้นหา (F4) ขนาดสินค้า
- ♦ ถ้าต้องการ Default ขนาดสินค้าไว้ ให้ Click เลือกที่ Column Default

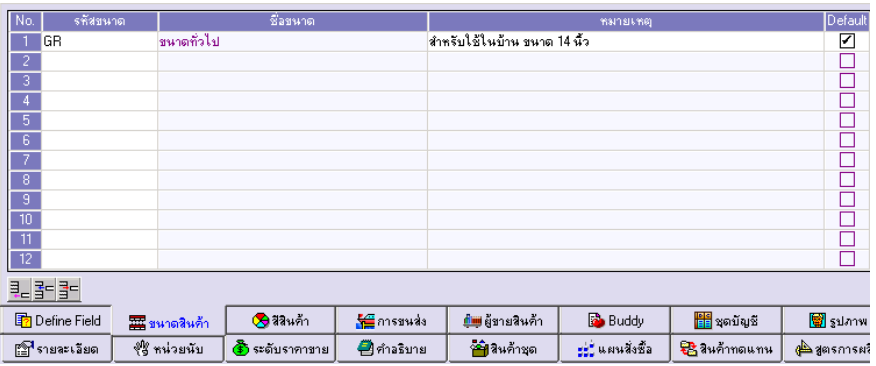

### ⇪**ตวอย ั างการก าหนดรห ํ สสั นคิ า Tab ขนาดสนคิ า**

**4**

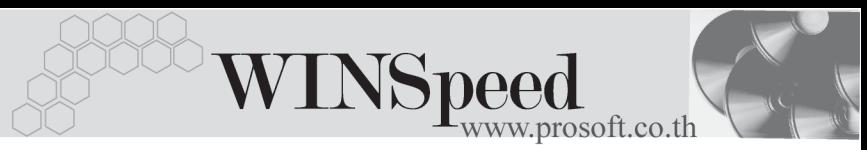

# **สีสินคา**

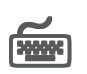

หมายถึง การบันทึกสีของสินค้า เพื่อนำไปใช้ในการกำหนด LOT สินค้า และสามารถ กาหนดได ํ หลายส ี**มขีนตอน ั้** ดงนั ี้

- $\blacklozenge$  ให้บันทึกสีสินค้า โดยเลือกจากหน้าต่างค้นหา (F4) สีสินค้า
- $\bullet$  ก้าต้องการ Default สีสินค้าไว้ ให้ Click เลือกที่ Column Default

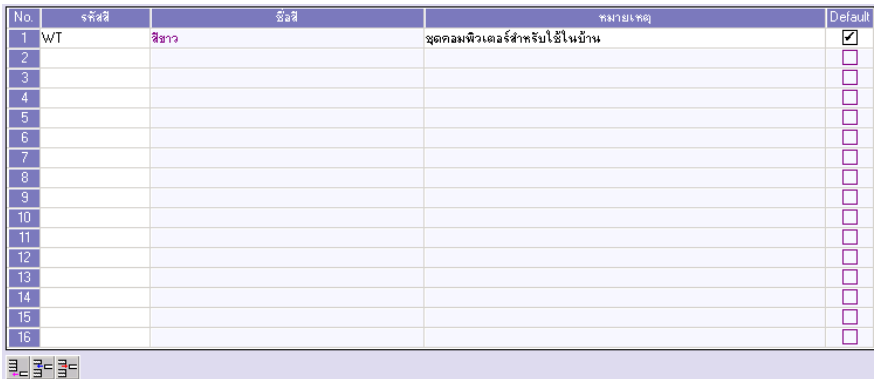

⇪**ตวอย ั างการก าหนดรห ํ สสั นคิ า Tab สสีนคิ า**

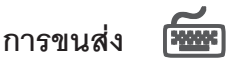

หมายถึง การบันทึก**ขนาดของสินค้า** เพื่อใช้ในการคำนวณค่าขนส่งสินค้า เพื่อนำไป ใชก บระบบ ั Transportation Management และ**การกาหนดราคาและต ํ นท นของส ุ นคิ า การตรวจสอบสนคิ าต ดลบ ิ มขีนตอน ั้** ดงนั ี้

### 1 ส**่วนที่ใช้บันทึกขนาดสินค้า**

- ♦ ให้บันทึกความกว้าง ความยาว ความสูง ของสินค้า
- ♦ ให้บันทึกหน่วยนับสินค้า
- ♦ การคำนวณน้ำหนัก โปรแกรม Default ที่คำนวณน้ำหนักต่อหน่วย (ตามหน่วยนับที่เลือกไว้)
- ◆ ให้กำหนดจำนวนน้ำหนักที่ต้องการนำไปคำนวณต่อหน่วย และกำหนดหน่วยนับของน้ำหนักด้วย

### **2. สวนที่ใชบันทึกราคาและตนทุนมาตรฐาน**

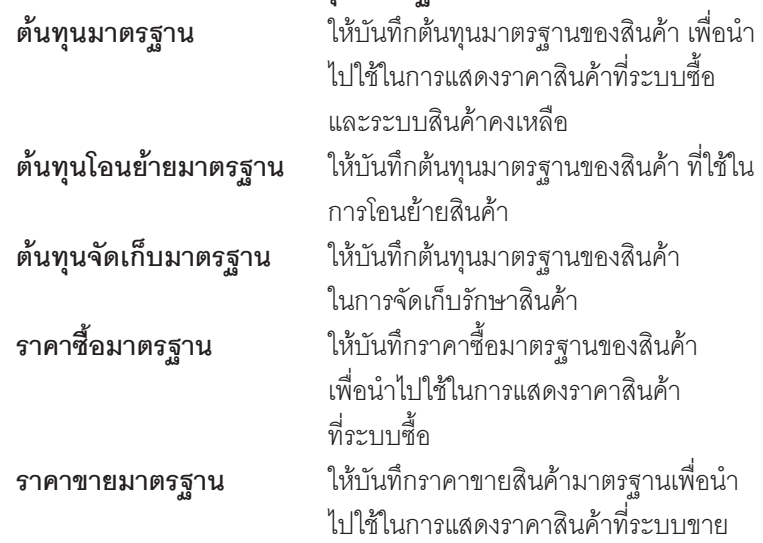

**บทที่ 4**

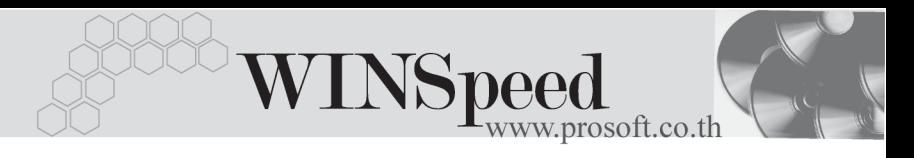

- .3. **ส่วนที่ใช้กำหนดการตรวจสอบสินค้าติดลบ** เป็นการกำหนดการ ตรวจสอบรายการสินค้าตัวนั้นว่า ต้องการบันทึกรายการสินค้าได้หรือไม่ หากสินค้านั้นมี Stock ที่ติดลบ แต่การตรวจสอบนี้ขึ้นอย่กับการกำหนด **IC** Option ด้วยว่ากำหนดเงื่อนไขเป็นแบบไหน การตรวจสอบมี 3 **แบบ** คือ
	-
	-
	-

♦ **สนคิ าต ดลบได ิ** เปนการก าหนดว ํ า **สามารถ**บนทั กรายการ ึ ้สินค้าที่มี Stock ติดลบได้ ♦ **สนคิ าต ดลบไม ิ ได** เปนการก าหนดว ํ า **ไมสามารถ** บนทั กรายการ ึ สิบค้าที่บี่ Stock ติดลบ

**แสดงข้อความถาม** จะมี Message ถามเพื่อยืนยันการบันทึก รายการสิบค้าที่บี่ Stock ติดลบ

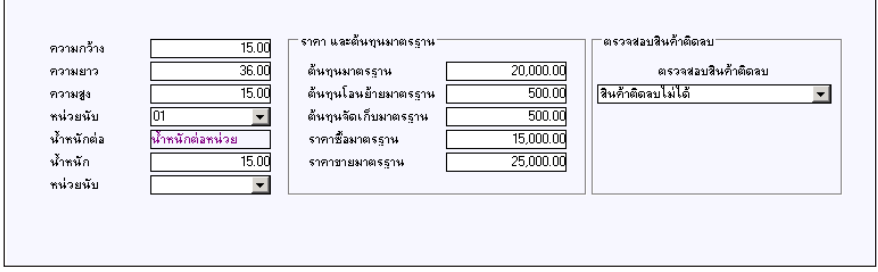

⇪**ตวอย ั างการก าหนดรห ํ สสั นคิ า Tab การขนสง**

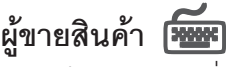

หมายถึง การกำหนดชื่อผู้ขายสินค้า สำหรับสินค้าแต่ละตัว เพื่อเป็นประวัติเก็บไว้ว่าผู้ขาย แต่ละราย ได้เสนคราคาสินค้าให้แก่ทางบริษัทในราคาเท่าไร ซึ่งจะนำไปใช้ในการพิจารณา การตัดสินใจซื้อสินค้าแต่ละตัว ว่าจะซื้อจากผ้ขายรายใด **มีขั้นตอน** ดังนี้

- $\blacklozenge$  ให้ Double Click Column NO.  $\frac{N\alpha}{I}$  หรือกด F11 หรือ Click ที่ โปรแกรมจะแสดงหน้าต่างผู้ขายสินค้าเพื่อบันทึกรายละเอียดของผู้ขาย
- ให้เลือกรหัสผ้ขายจากหน้าต่างค้นหา (F4) รหัสผ้ขายตามที่กำหนดไว้
- $\blacklozenge$  ให้บันทึกชื่อผู้ติดต่อ ซึ่งถ้ามีการกำหนดไว้ในรหัสผู้ขายแล้ว โปรแกรมจะแสดง ให้คัดโนมัติ
- $\blacklozenge$  ให้บันทึกรหัสสินค้าของผู้ขาย ที่ผู้ขายใช้เรียก เพื่อสะดวกในการติดต่อกับผู้ขาย
- $\blacklozenge$  ให้บันทึกราคา/หน่วย , ส่วนลดสินค้า, Lead Time , Percent Share

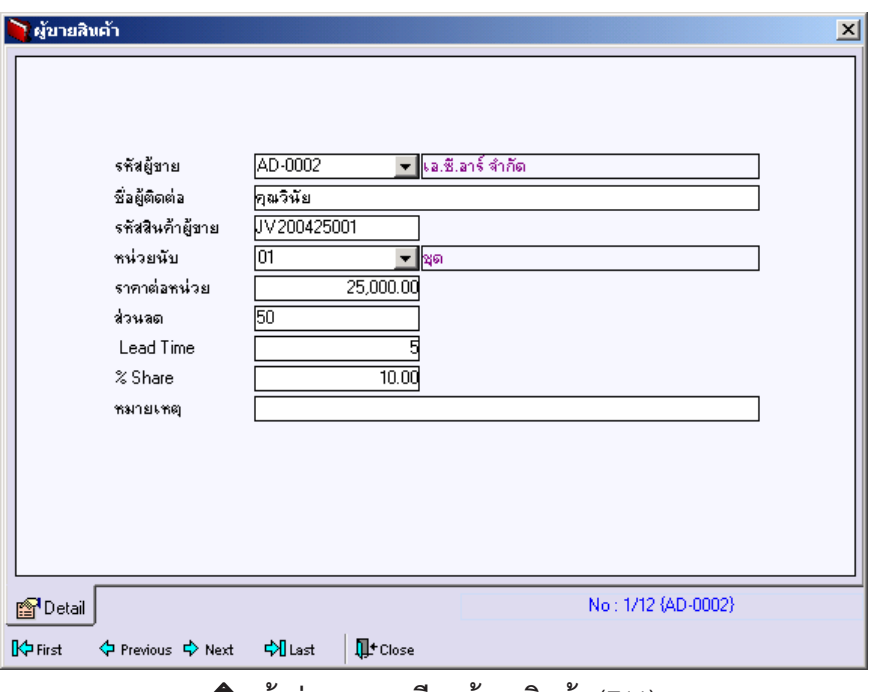

### ⇪**หนาต างรายละเอ ยดผ ี ขายส ู นคิ า (F11)**

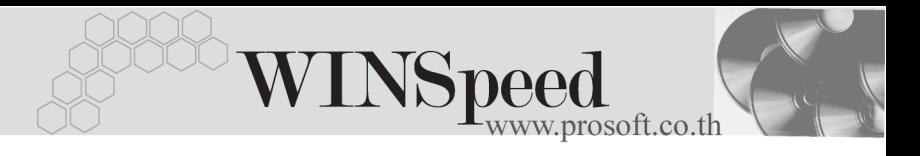

♦ หลังจากที่บันทึกข้อมูลแล้วให้ Click ปุ่ม **Close** เพื่อปิดหน้าต่าง โปรแกรม จะแสดงขอความใน **Tab ผขายส ู นคิ า** ใหอ ตโนม ั ตั ตามข ิ อความท บี่ นทั กไว ึ

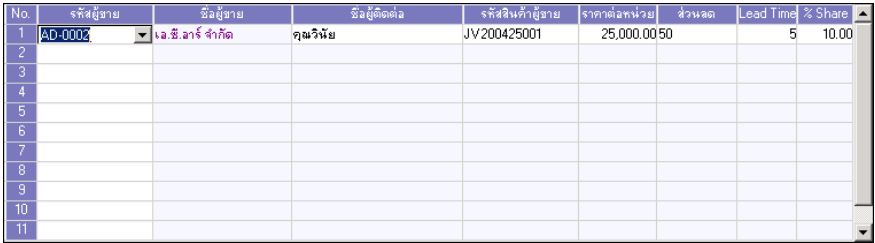

⇪**ตวอย ั างการก าหนดรห ํ สสั นคิ า Tab ผขายส ู นคิ า**

## Buddy **Buddy**

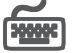

หมายถึง การกำหนดรหัสสินค้า Buddy หรือรหัสสินค้าที่ต้องขายคู่กับสินค้าที่กำหนดไว้ โดยโปรแกรมจะแสดงรหัสสินค้า Buddy ให้อัตโนมัติเมื่อมีการ Search เลือกรหัสสินค้า ้ เพื่อขาย หากสินค้าดังกล่าวมีการกำหนด Buddy ไว้ เช่น ขายเครื่องกรองน้ำ ต้องมีไส้กรอง ขายพร้อบด้าย

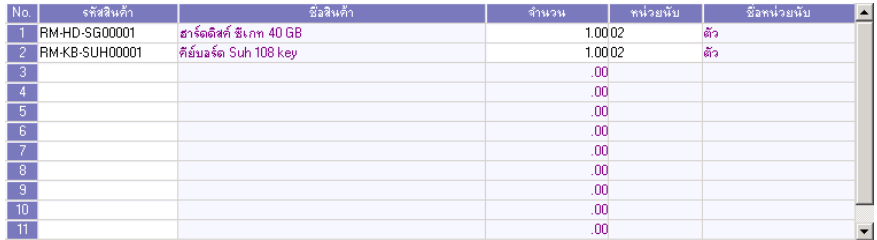

⇪**ตวอย ั างการก าหนดรห ํ สสั นคิ า Tab Buddy**

## **ชดบุ ญช ั ี**

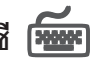

้หมายถึง การกำหนดรหัสบัญชี เพื่อนำไปบันทึกบัญชีเมื่อเกิดรายการขายสินค้า, ซื้อสินค้า, ปรบปร ั งตุ นท นสุ นคิ า เปนต น การกาหนดรห ํ สผั งบั ญช ั สามารถก ี าหนดได ํ **หลายลาดํ บั** ซึ่งจะนําไปใชในการกําหนด**เอกสารเชื่อม GL** โดยจะระบุวาจะใชรหัสผังบัญชีลําดับที่ เทาไร **มขีนตอน ั้** ดงนั ี้

PROSOF

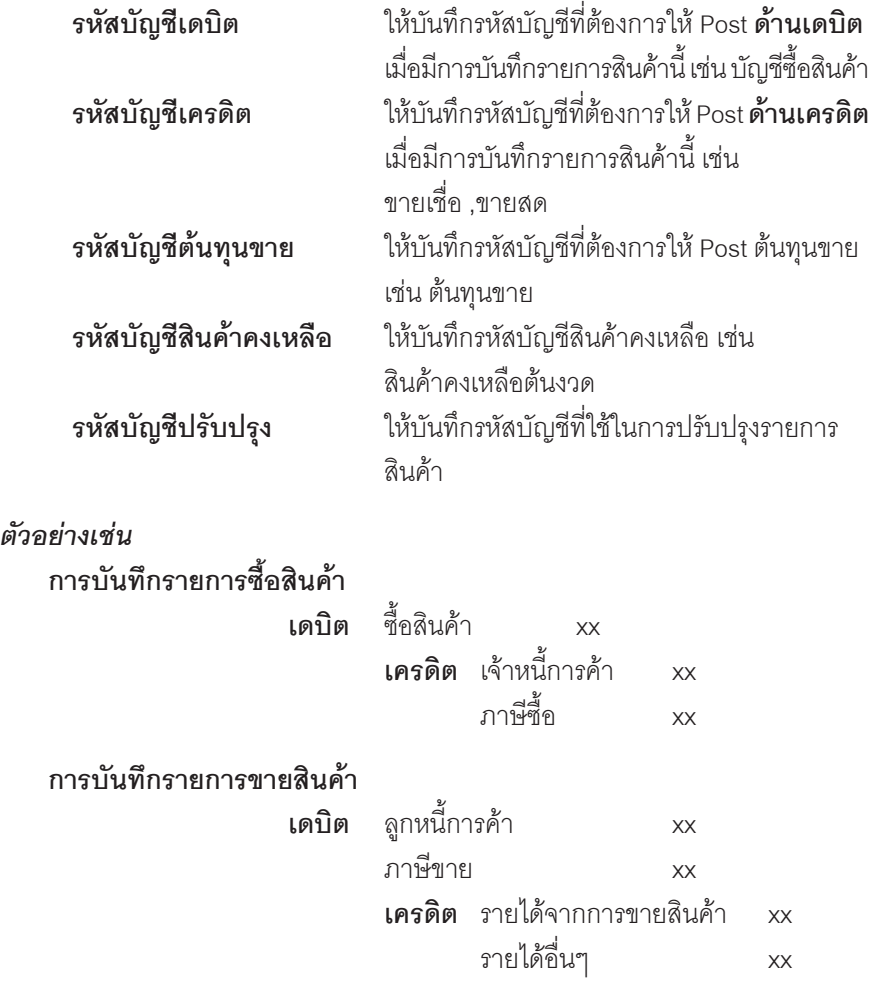

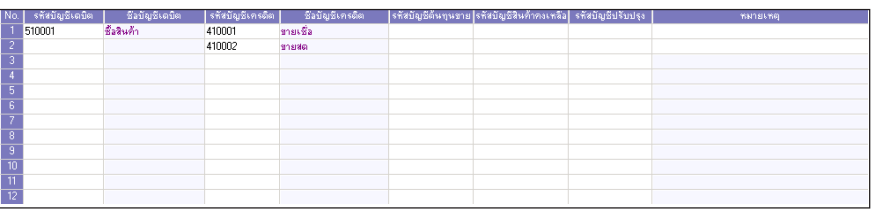

### ⇪**ตวอย ั างการก าหนดรห ํ สสั นคิ า Tab ชดบุ ญช ั ี**

**4**

r.